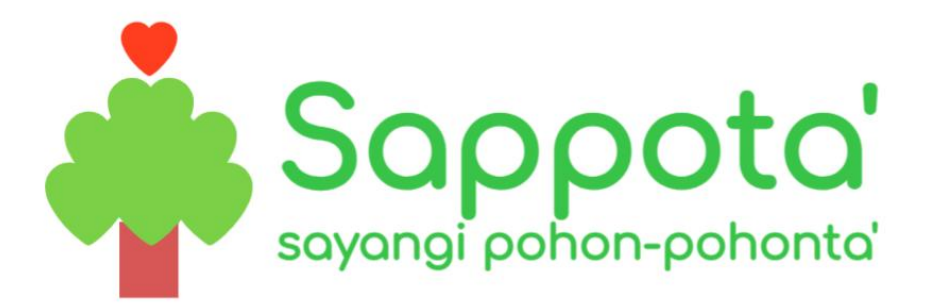

## PETUNJUK

# PENGGUNAAN

APLIKASI SAPPOTA (SAYANGI POHON-POHONTA)

Aplikasi yang merupakan inovasi dalam rangka memudahkan Masyarakat Kota Makassar untuk mendapatkan pelayanan penabangan / pemangkasan / pemindahan pohon-pohon di area public di Kota Makassar.

DINAS LINGKUNGAN HIDUP PEMERINTAH KOTA MAKASSAR

## **DAFTAR ISI**

<span id="page-1-0"></span>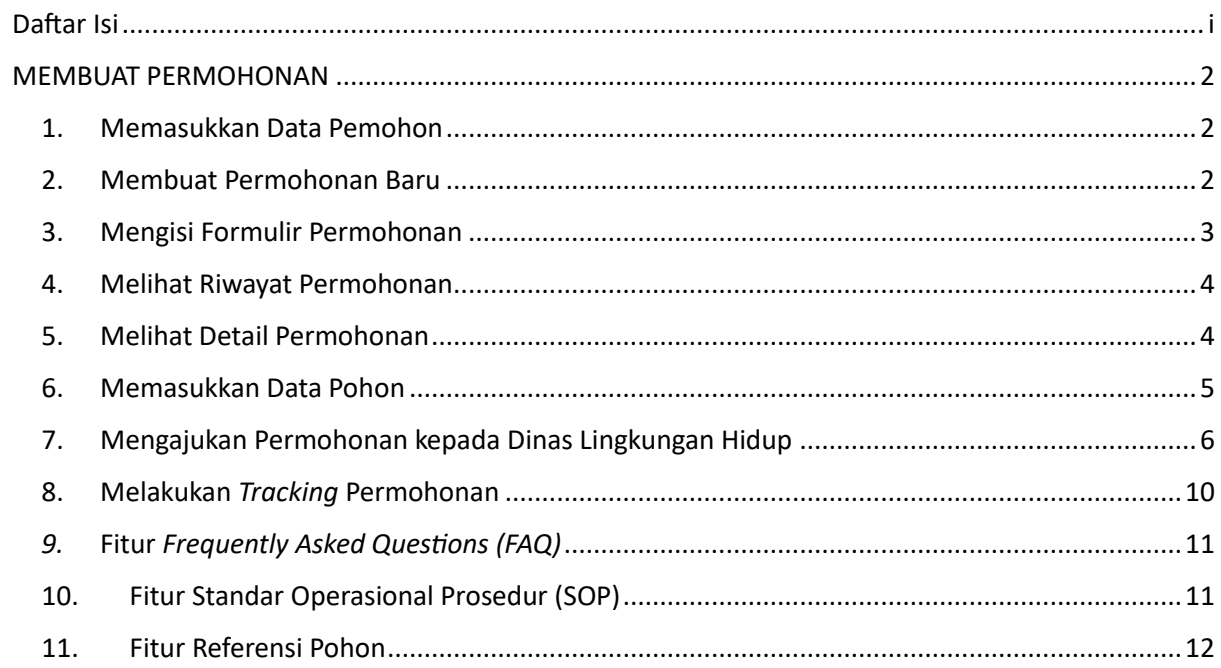

#### **MEMBUAT PERMOHONAN**

#### <span id="page-2-1"></span><span id="page-2-0"></span>**1. Memasukkan Data Pemohon**

User yang akan mengajukan permohonan pelayanan berupa penebangan, pemangkasan, maupun pemindahan pohon terlebih dahulu memasukkan data diri pemohon yang berisikan NIK, Nama Lengkap, Nomor Telepon, Alamat Email, Pekerjaan, Alamat, dan mengunggah file scan KTP dengan jenis file Pdf, Jpg, ataupun Jpeg.

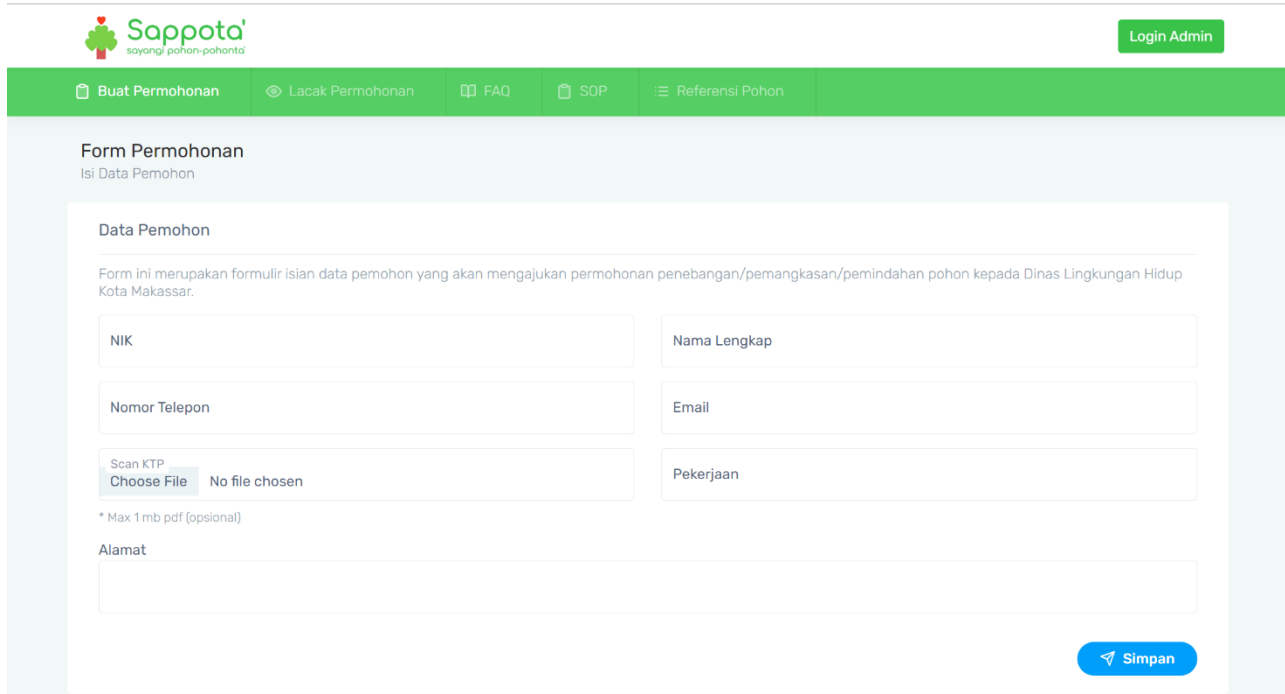

#### <span id="page-2-2"></span>**2. Membuat Permohonan Baru**

User yang telah memasukkan data diri sebagai pemohon dapat mengajukan permohonan baru terkait permintaan pelayanan penebangan, pemangkasan, maupun pemindahan pohon dengan melakukan klik pada tombol **Buat Permohonan Baru** yang terdapat pada halaman riwayat permohonan.

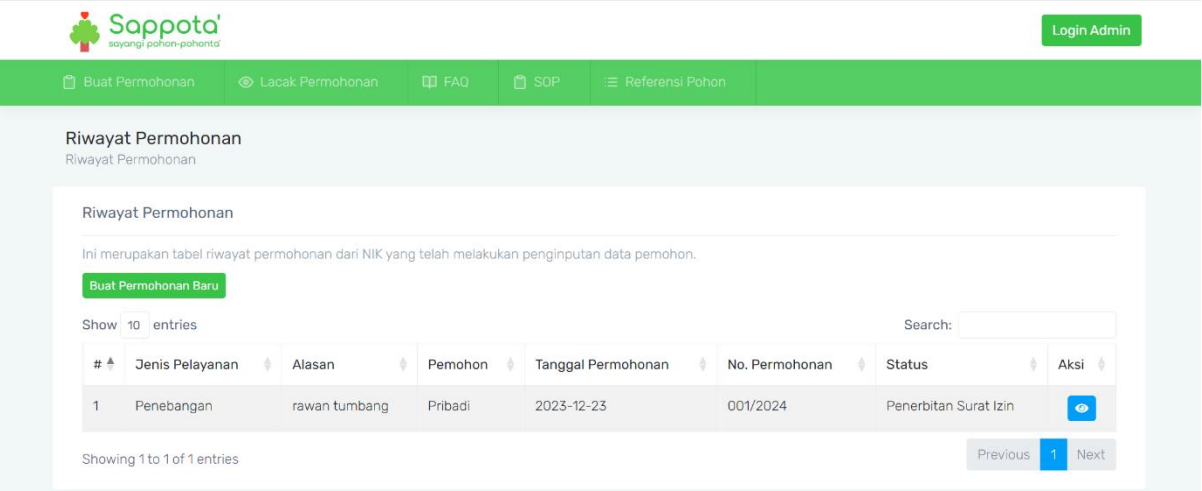

#### <span id="page-3-0"></span>**3. Mengisi Formulir Permohonan**

Selanjutnya pemohon dapat mengisi formulir permohonan yang meliputi: Jenis Pelayanan (Penebangan / Pemangkasan / Pemindahan), Jenis Pemohon (Pribadi / Instansi Pemerintah / Instansi Swasta), Alasan Permohonan, Lokasi Area Pohon (Area Public / Area Private), Nomor Permohonan, Tanggal Permohonan, File Scan Gambar Denah / Lokasi / Site Plan (\*wajib diisi jika alasan penebangan karena menghalangi akses), File Scan IMB (opsional), File Scan Izin Usaha (opsional), dan File Scan Izin Penyambungan Jalan Masuk (opsional). Semua File yang akan diunggah memiliki ukuran file maksimal 1 Mb dengan tipe file Pdf. Setelah semua formulir telah diisi, pemohon dapat melakukan klik tombol **Simpan.**

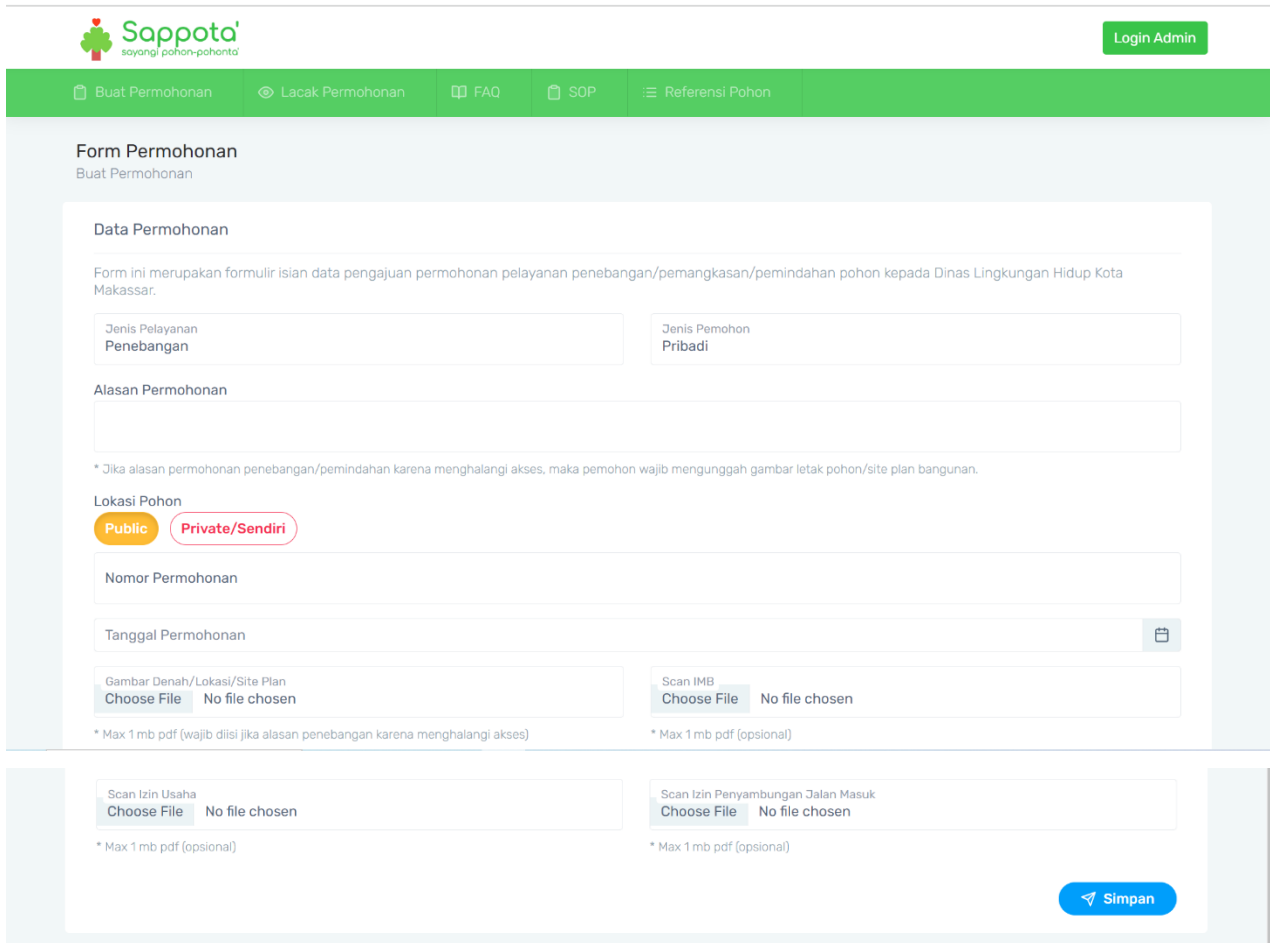

## <span id="page-4-0"></span>**4. Melihat Riwayat Permohonan**

Pemohon dapat melihat riwayat permohonan yang telah dibuat sebelumnya.

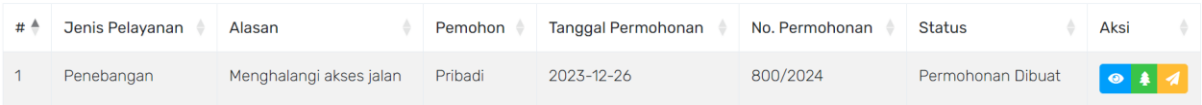

## <span id="page-4-1"></span>**5. Melihat Detail Permohonan**

Selanjutnya pemohon dapat melihat detail dan lini masa history dari permohonan yang telah dibuat dengan melakukan klik pada *icon*

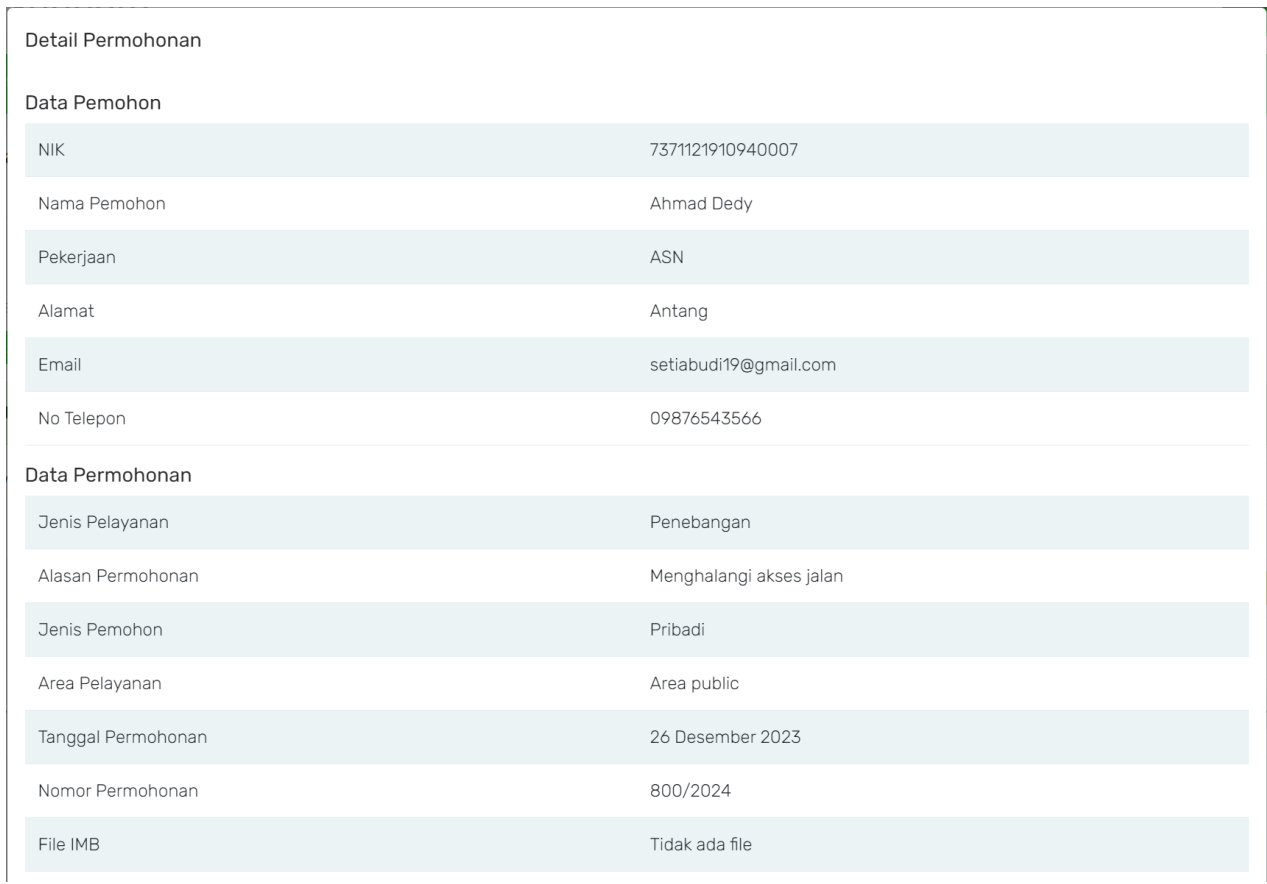

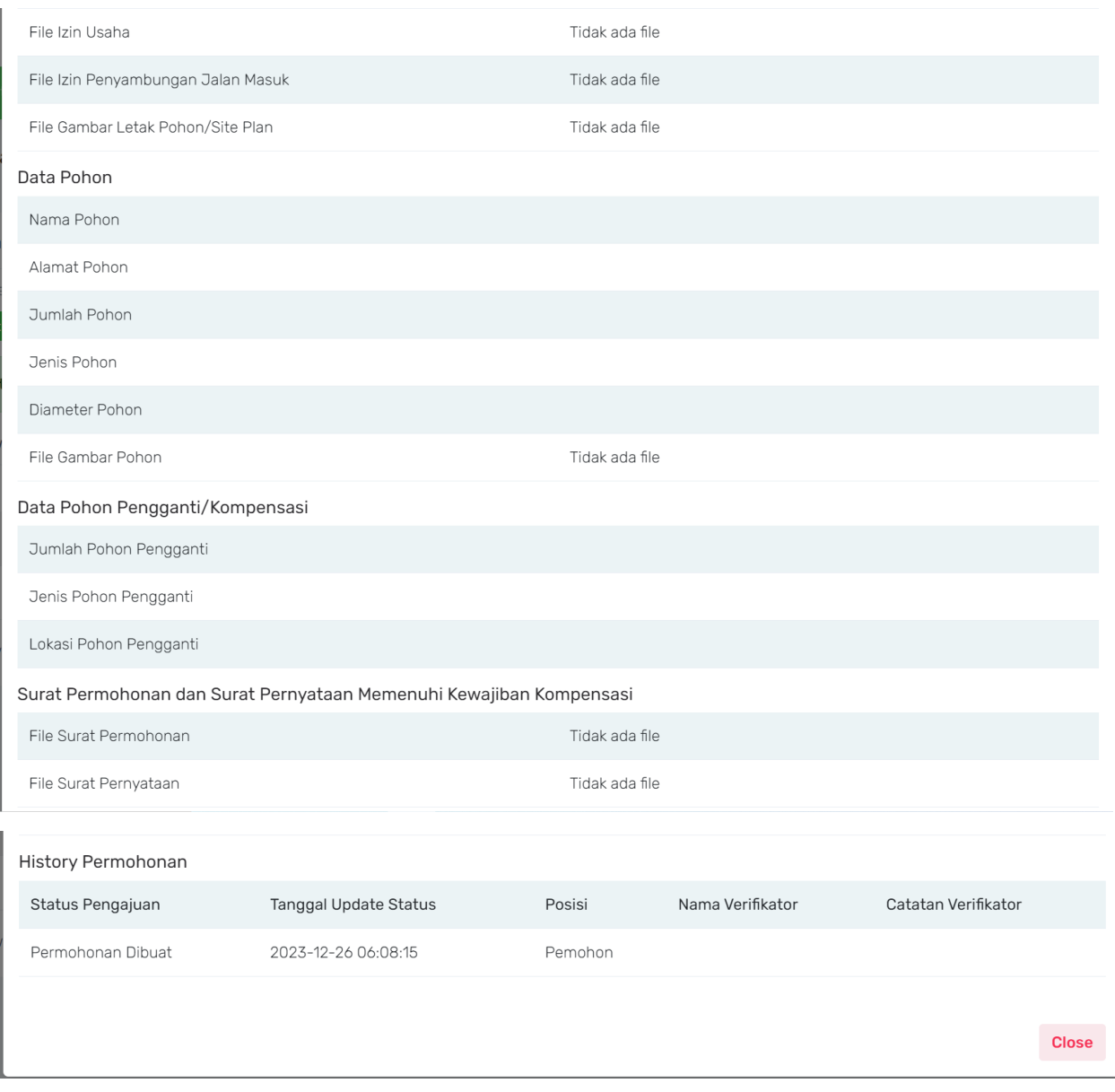

### <span id="page-5-0"></span>**6. Memasukkan Data Pohon**

Selanjutnya pemohon memasukkan data pohon di dalam permohonan yang telah dibuat dengan melakukan klik pada icon ♠

Adapun isian yang akan dilengkapi oleh pemohon meliputi: Alamat Pohon, Kecamatan, Kelurahan, Nama Pohon, Jumlah Pohon, Jenis Pohon, Diameter Pohon, dan mengunggah Gambar Pohon dengan tipe file Pdf dan maksimal ukuran file adalah 1 Mb. Setelah itu pemohon memasukkan data pohon pengganti sebagai kompensasi atas permohonan penebangan pohon yang diajukan.

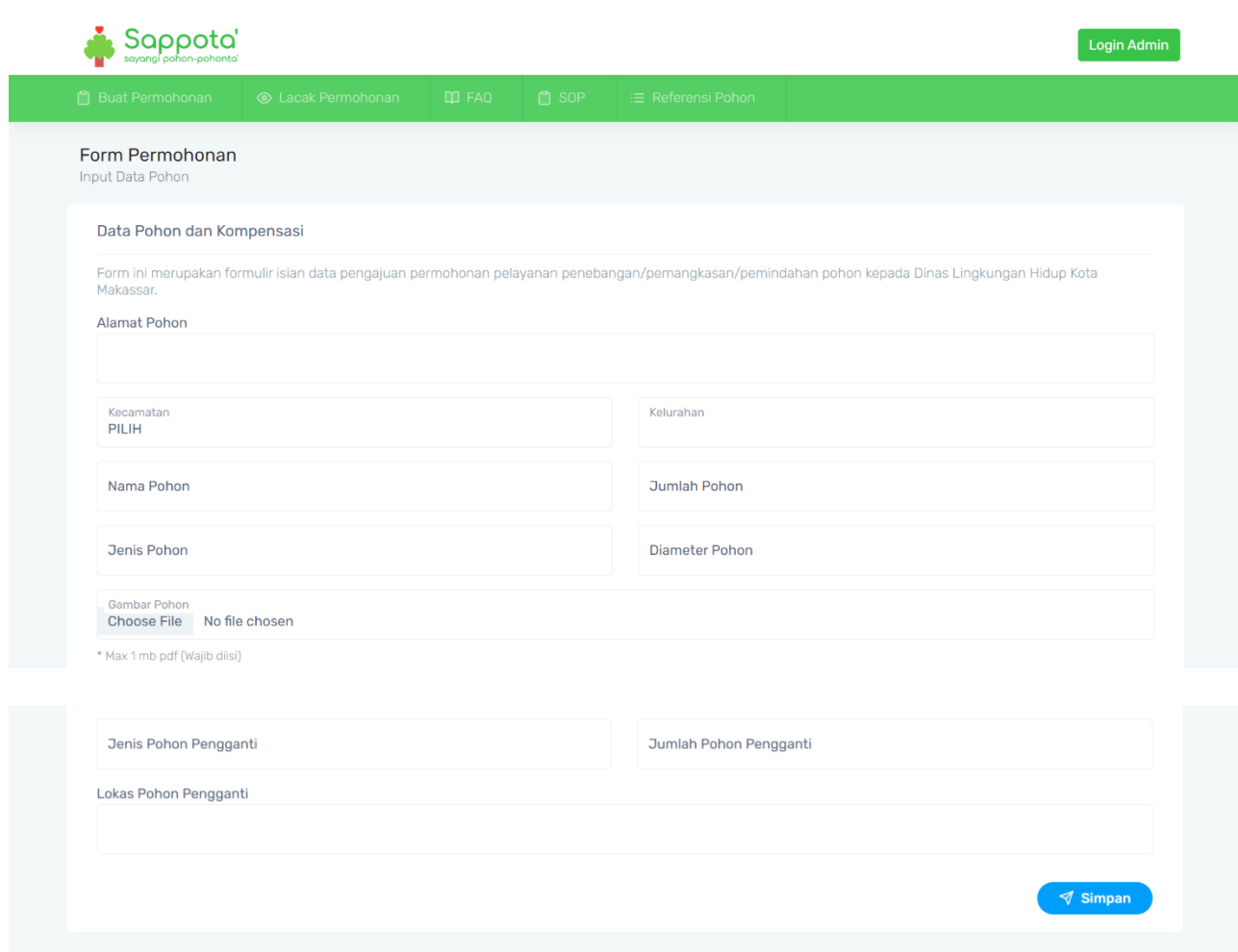

#### <span id="page-6-0"></span>**7. Mengajukan Permohonan kepada Dinas Lingkungan Hidup**

Selanjutnya, pemohon dapat meneruskan permohonannya kepada Dinas Lingkungan Hidup Kota Makassar dengan melakukan klik pada *icon*

Berikutnya akan muncul tampilan *pop-up* yang digunakan oleh pemohon untuk melakukan *generate* surat permohonan izin penebangan, pemangkasan, ataupun pemindahan pohon. Surat tersebut bisa didapatkan dengan melakukan klik pada link yang bertuliskan **Download File Surat Permohonan**, kemudian dilakukan pencetakan oleh pemohon untuk dibubuhkan tanda tangan. Setelah itu surat tersebut kemudian dipindai (*scan*) lalu diunggah kembali pada halaman pengajuan permohonan tersebut. Demikian pula dilakukan hal yang sama untuk surat pernyataan kewajiban kompensasi. File yang diunggah bertipe Pdf dengan maksimal ukuran file adalah 1 Mb. Setelah itu pemohon melakukan klik pada tombol **Ajukan Permohonan.**

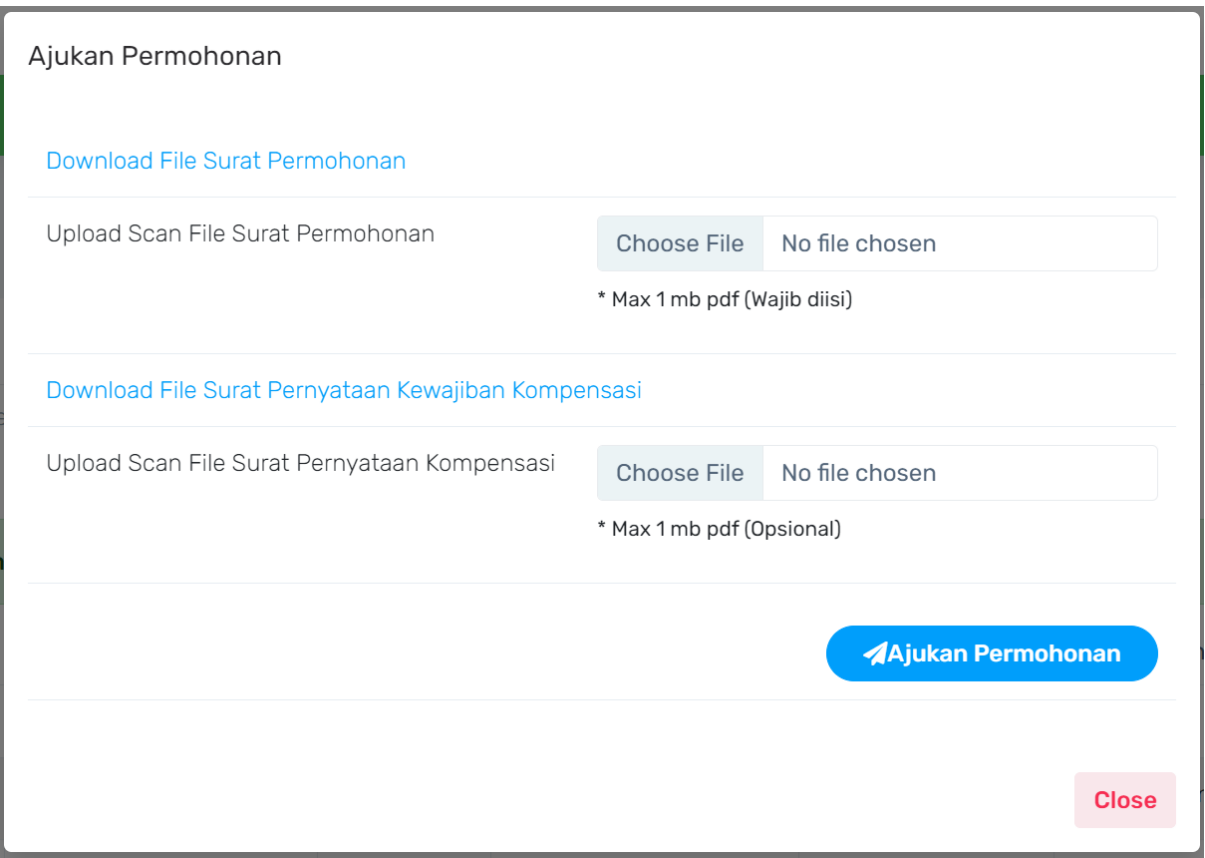

Contoh surat permohonan yang di*generate* oleh aplikasi:

#### **FORMULIR PERMOHONAN**

#### **IZIN PENEBANGAN POHON**

Nomor: 800/2024

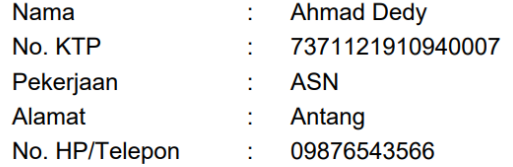

Dengan ini mengajukan perohonan izin penebangan pohon terhadap:

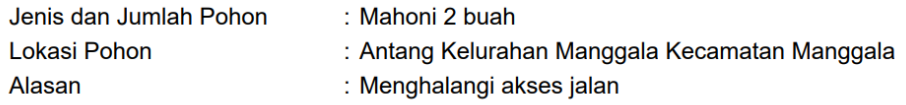

Makassar, 26 Desember 2023 Pemohon

(AHMAD DEDY)

Contoh surat pernyataan kewajiban kompensasi yang digenerate oleh aplikasi:

#### **SURAT PERNYATAAN**

#### KESEDIAAN MELAKSANAKAN KEWAJIBAN KOMPENSASI

**ATAS IZIN PENEBANGAN POHON** 

Saya yang bertanda tangan dibawah ini:

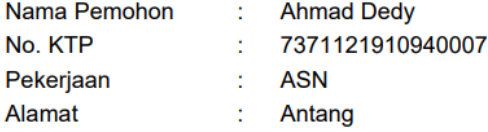

Menyatakan BERSEDIA melaksanakan kewajiban kompensasi atas izin penebangan pohon, dengan uraian sebagai berikut :

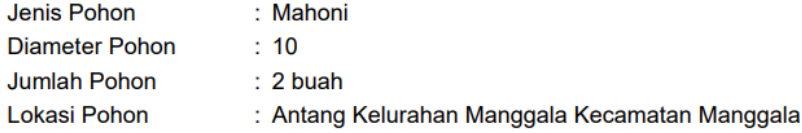

Berdasarkan ketentuan dalam Peraturan Walikota Nomor 71 Tahun 2019 tentang Penataan dan Pengelolaan RTH di Kota Makassar, maka kewajiban kompensasi atas penerbitan izin penebangan pohon berupa :

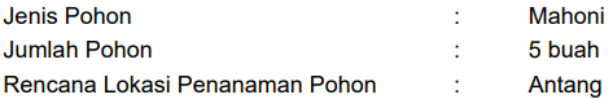

Demikian pernyataan ini dibuat dengan penuh kesadaran tanpa adanya tekanan dan paksaan dari pihak manapun.

Makassar, 26 Desember 2023 Yang Menyatakan

(AHMAD DEDY)

## <span id="page-10-0"></span>**8. Melakukan** *Tracking* **Permohonan**

Pemohon dapat melakukan *tracking* pada permohonan yang telah dibuat dengan memasukkan NIK pada halaman **Lacak Permohonan.**

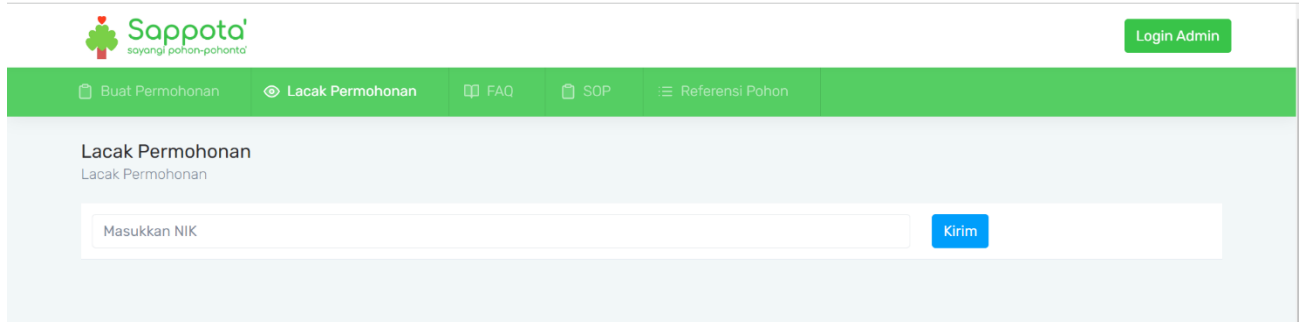

Selanjutnya akan muncul kembali halaman riwayat permohonan .

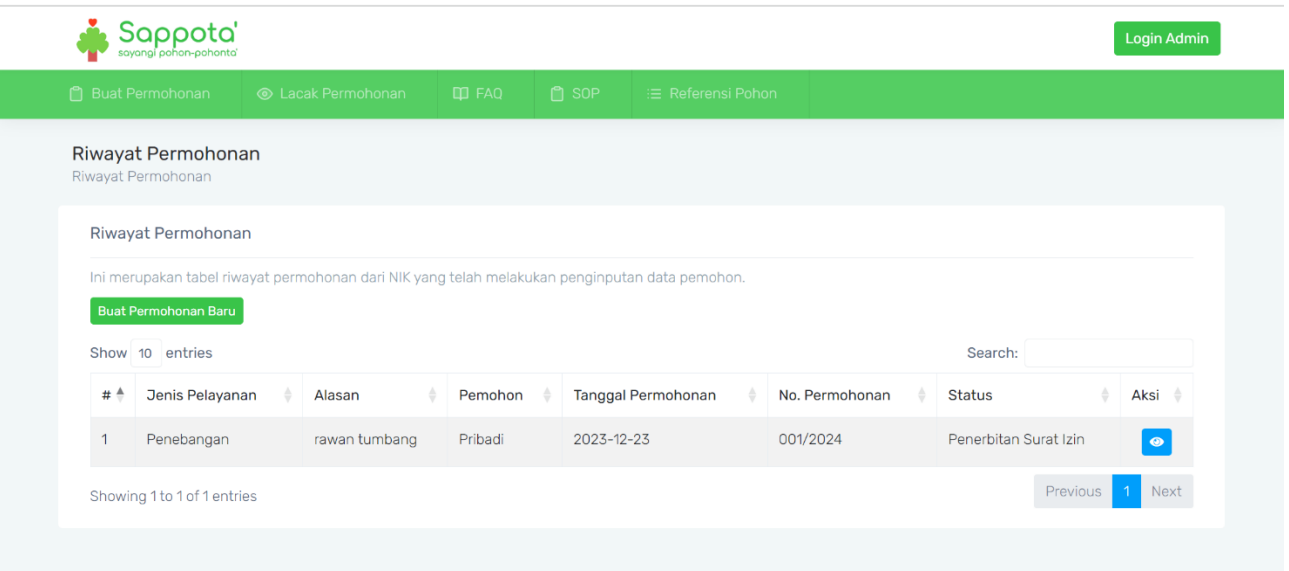

#### <span id="page-11-0"></span>*9.* **Fitur** *Frequently Asked Questions (FAQ)*

Fitur ini dapat digunakan oleh user untuk melihat penjelasan-penjelasan umum mengenai aplikasi Sappota dalam bentuk pertanyaan dan jawaban yang paling sering ditanyakan. User dapat mengakses fitur ini dengan membuka menu *FAQ.*

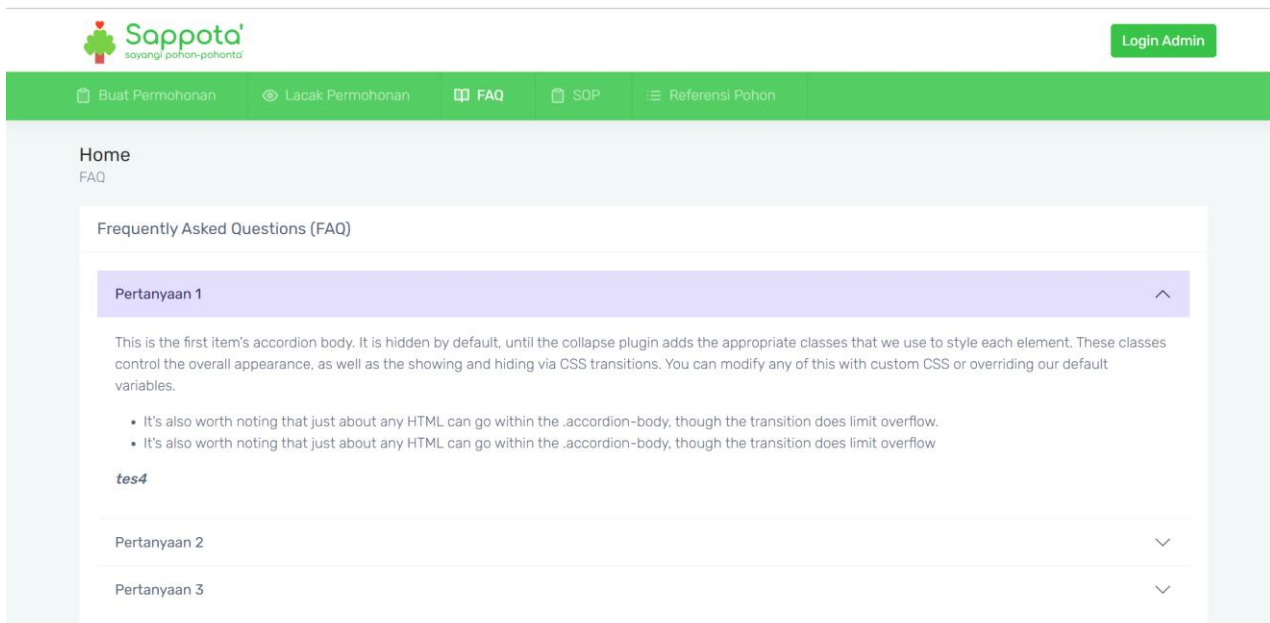

#### <span id="page-11-1"></span>**10. Fitur Standar Operasional Prosedur (SOP)**

Fitur ini dapat digunakan oleh user untuk melihat Standar Operasional Prosedur (SOP) yang dijalankan oleh Dinas Lingkungan Hidup Kota Makassar dalam memberikan pelayanan terkait penebangan, pemangkasan, maupun pemindahan pohon. User dapat mengakses fitur ini dengan membuka menu **SOP***.*

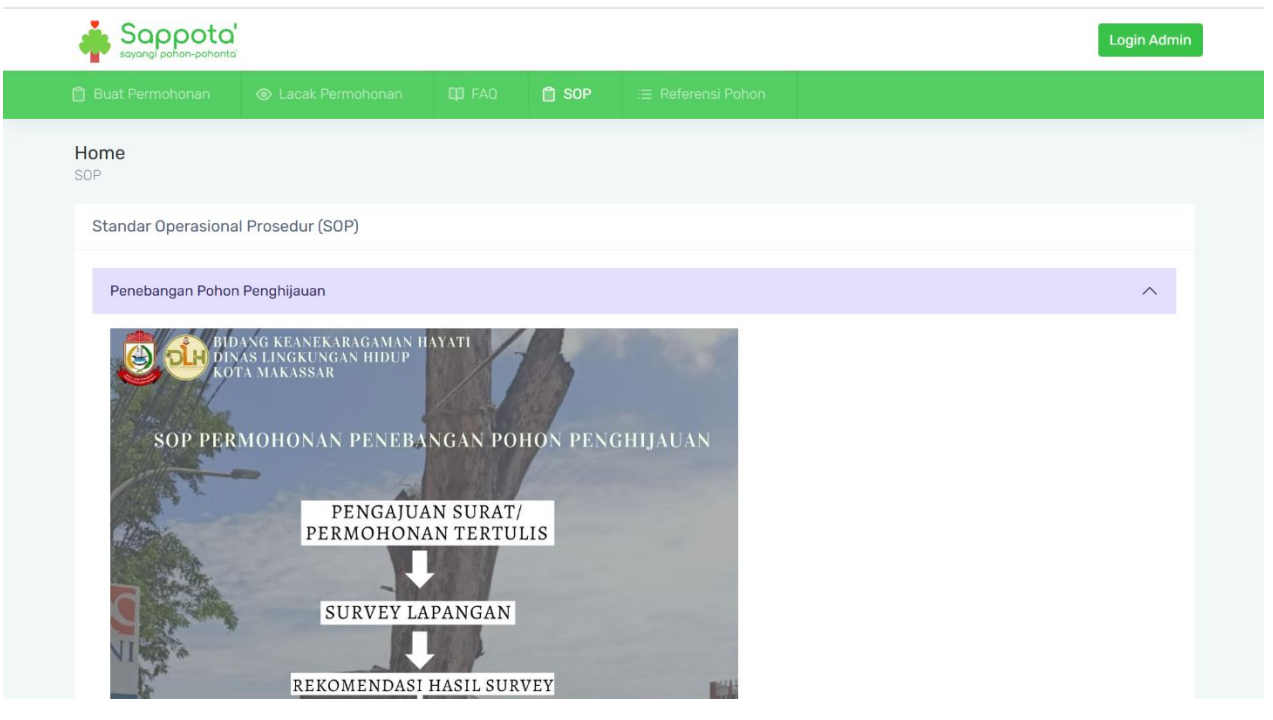

#### <span id="page-12-0"></span>**11. Fitur Referensi Pohon**

Fitur ini dapat digunakan oleh user untuk melihat informasi terkait jenis-jenis pohon yang terdapat pada area public di lingkungan Kota Makassar. User dapat mengakses fitur ini dengan membuka menu **Referensi Pohon.**

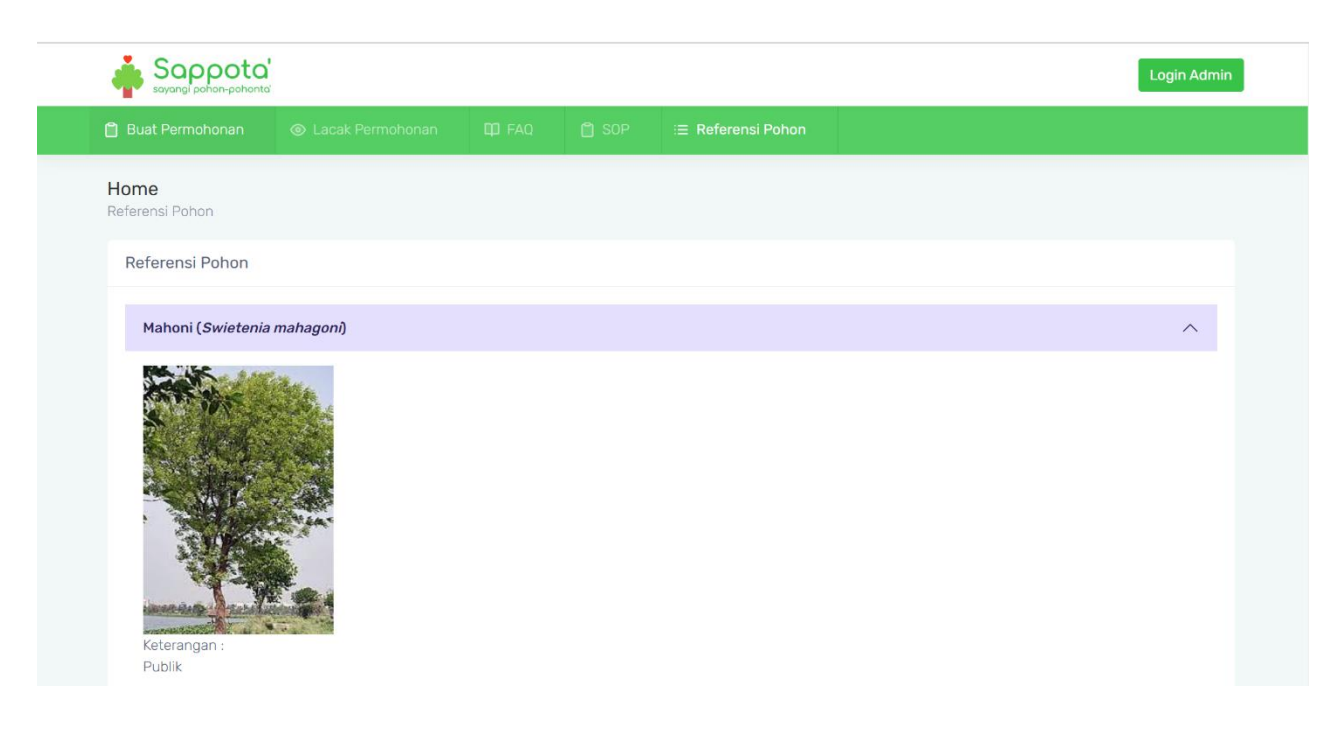